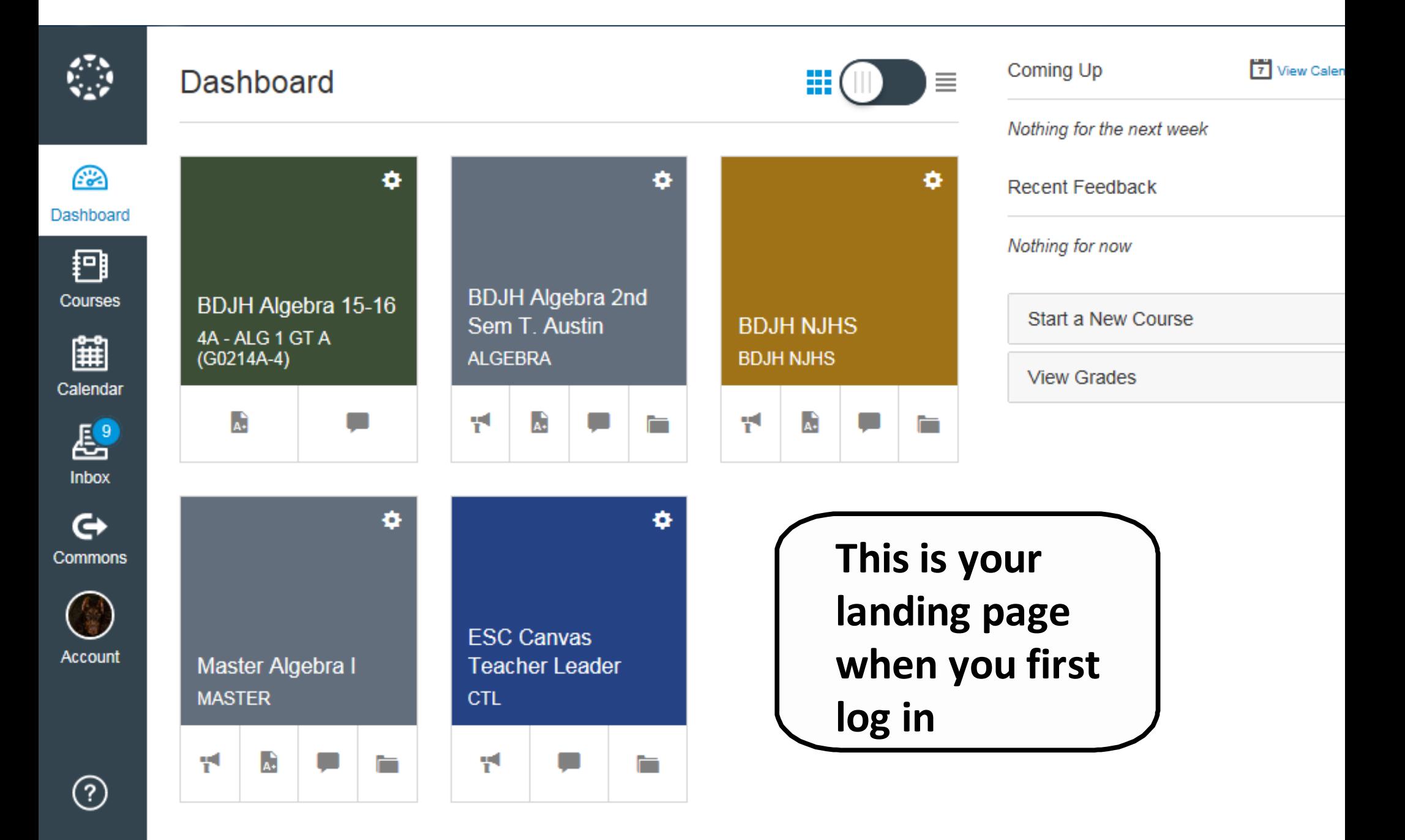

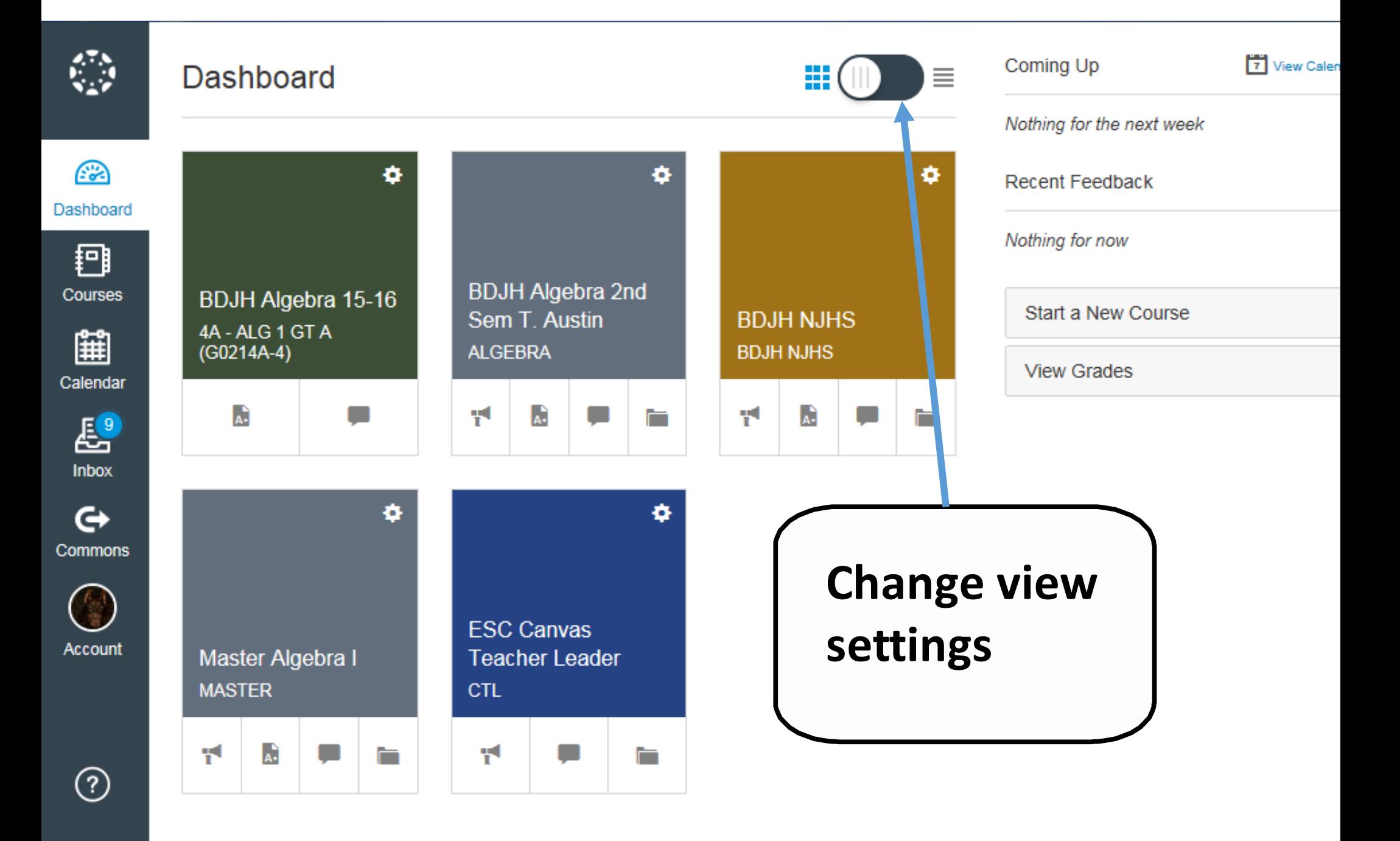

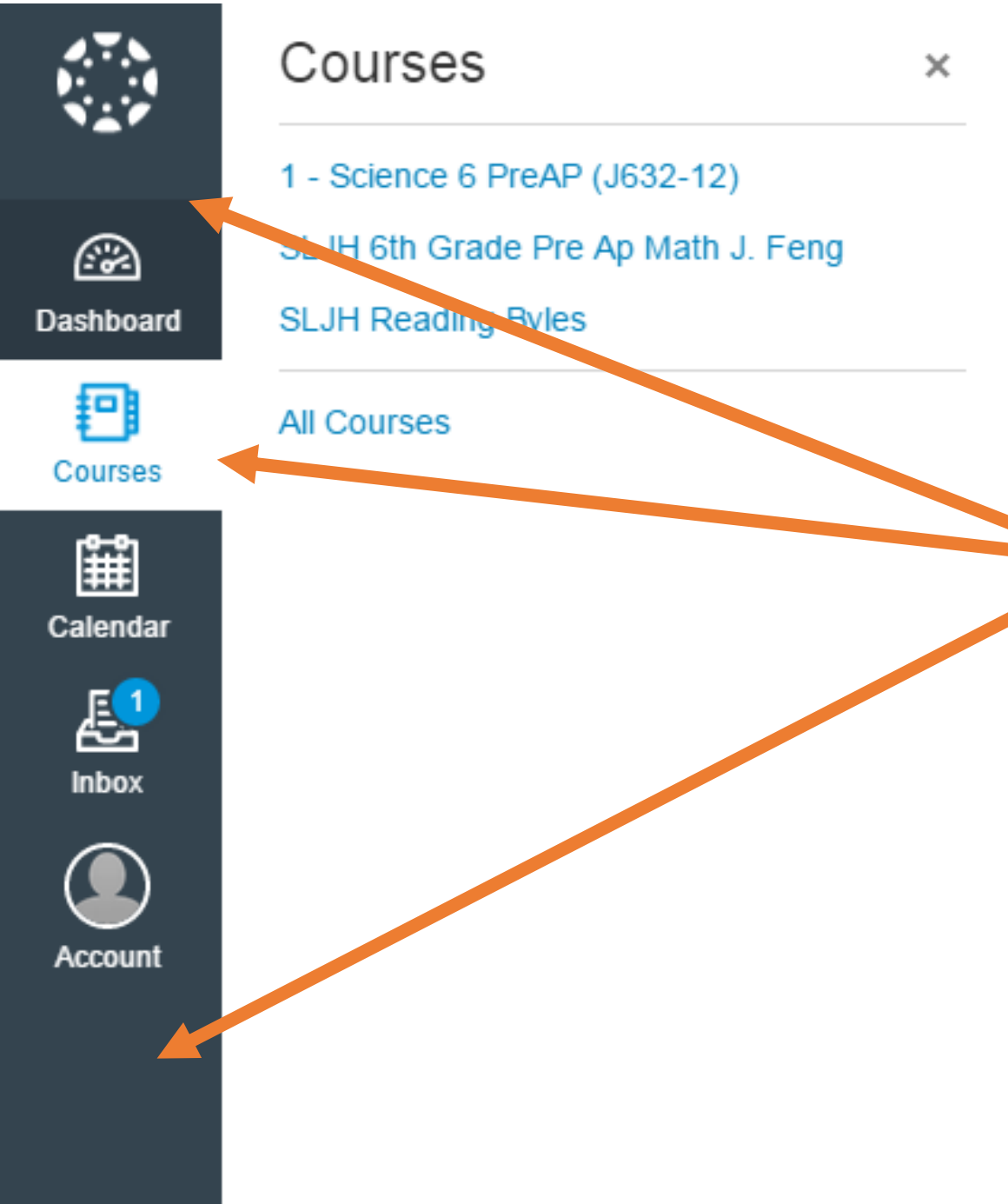

#### ences

ekly.

 $\mathbf{H}$ 

I might want to configure what notifications you'll receive as events you'd like to be notified. When things happen in you

> **Your course will always be accessible in the Global Navigation Menu**

> > n.

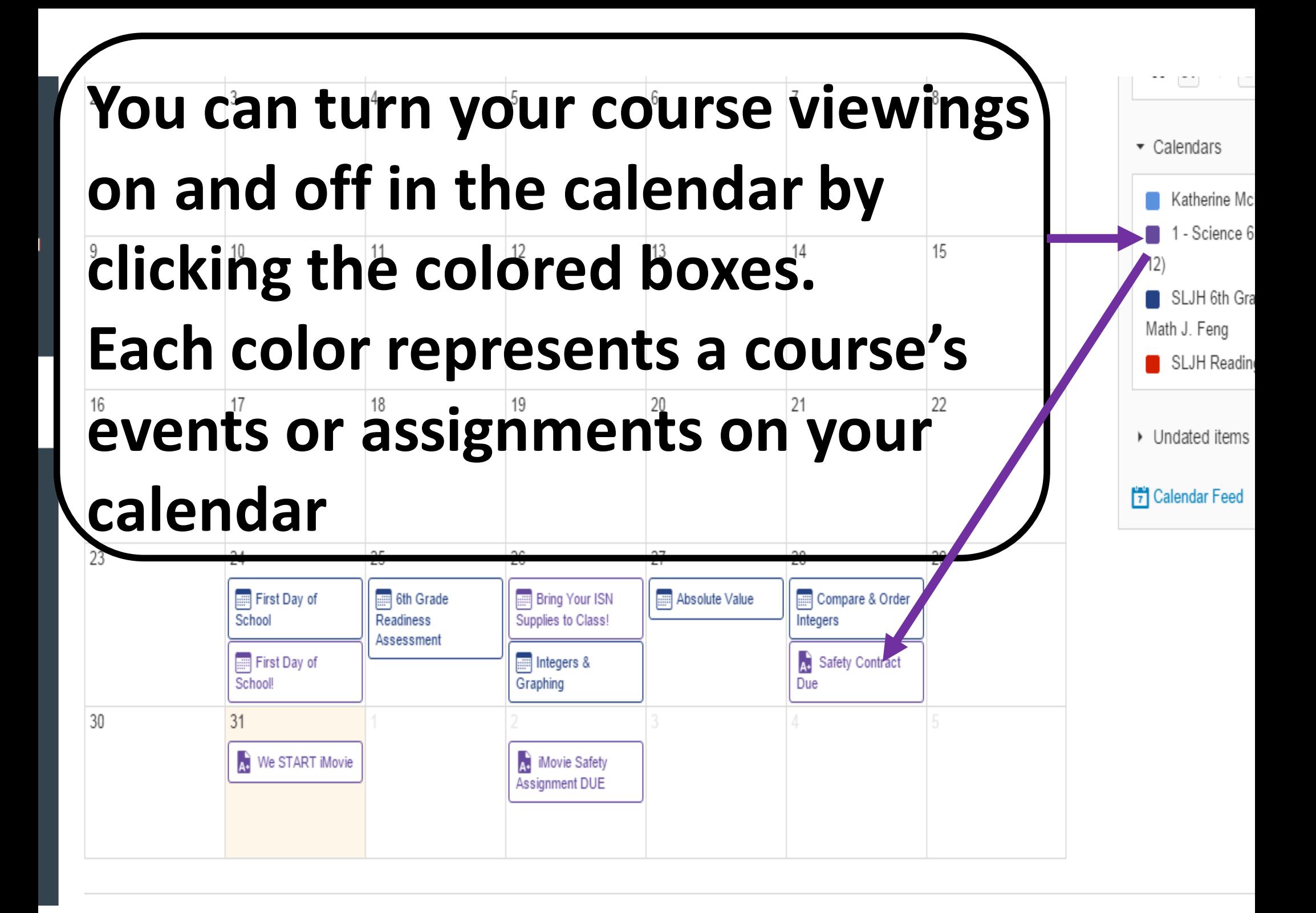

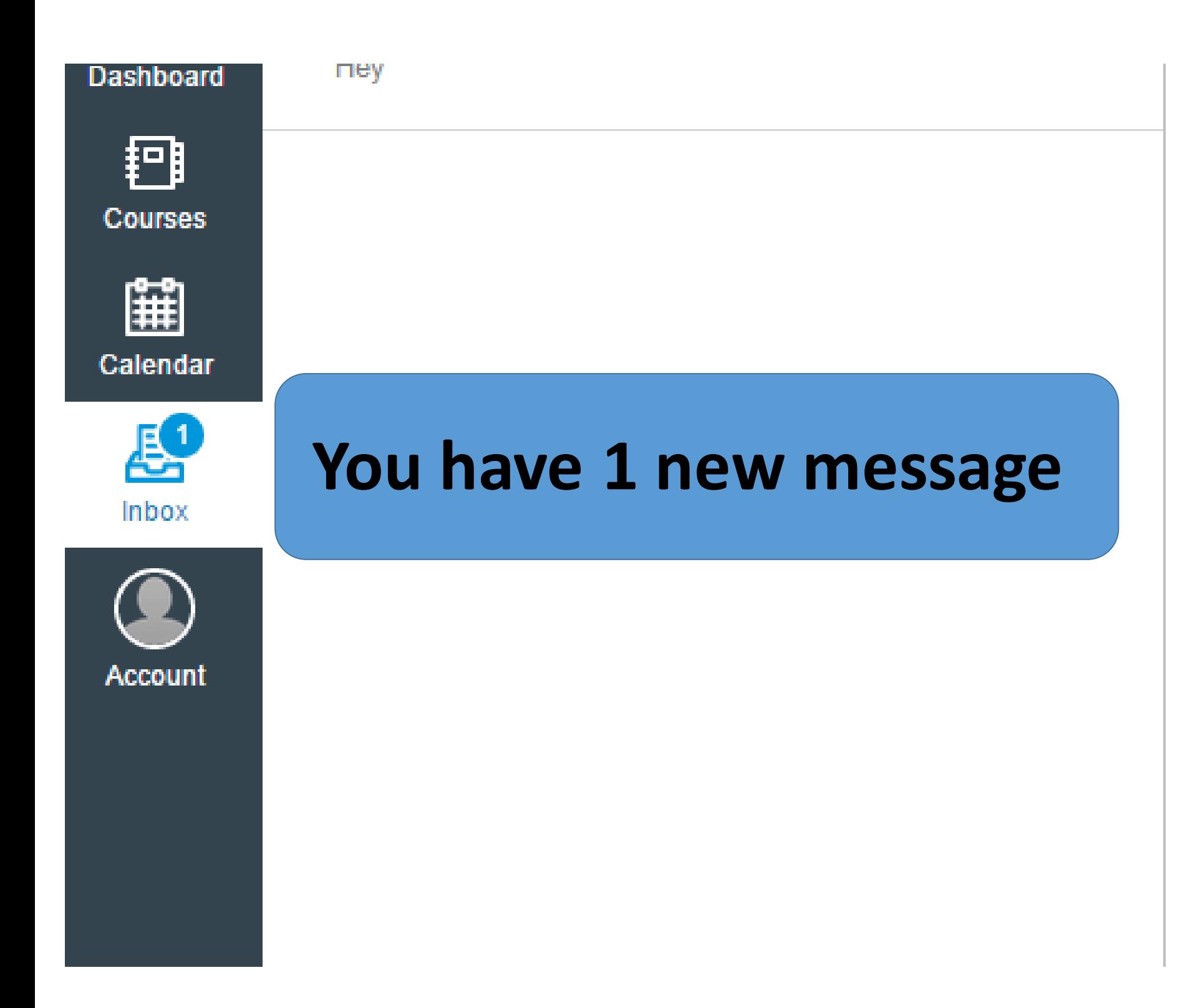

# **Go to the help corner to ask your teacher a question**

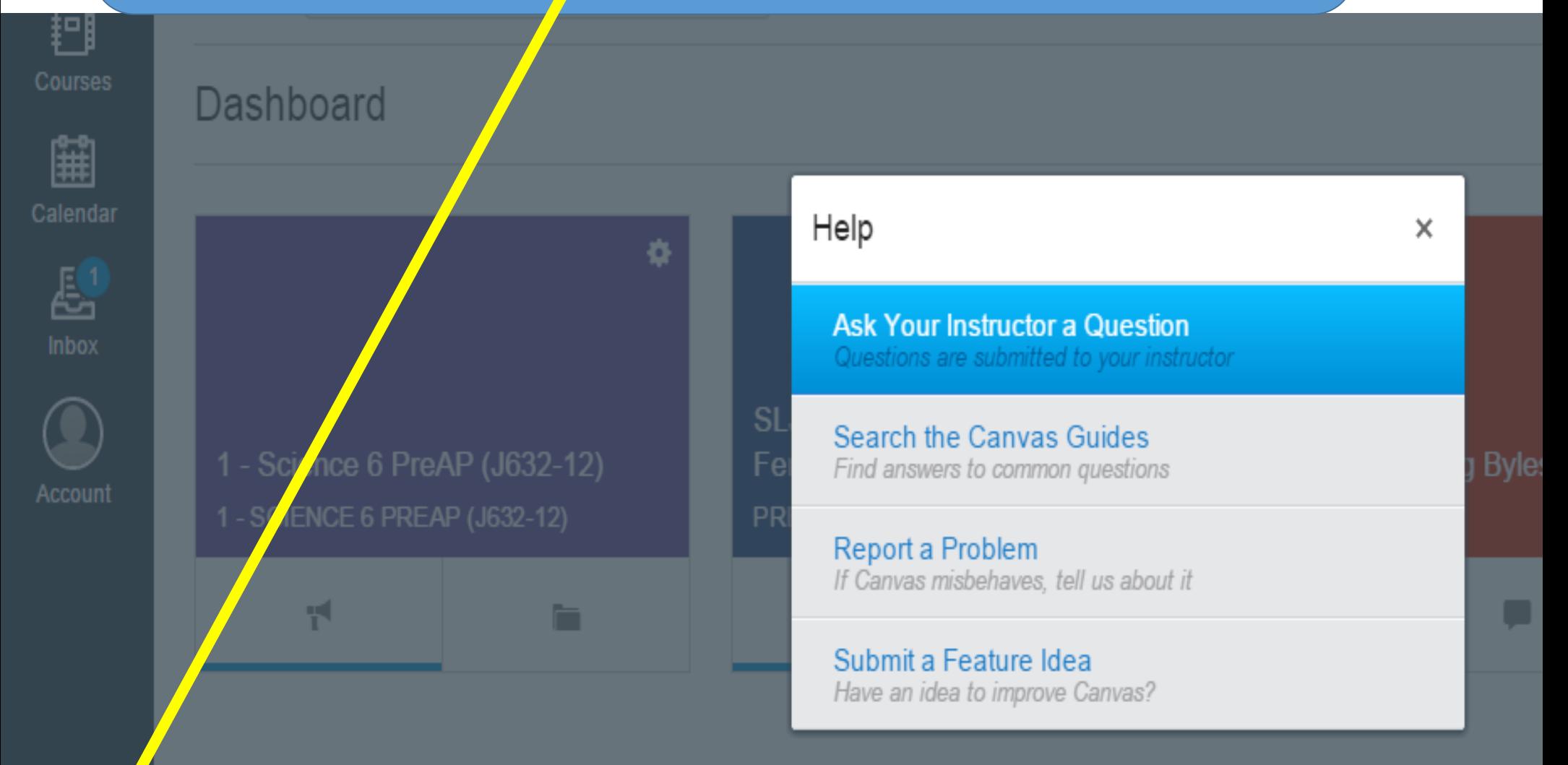

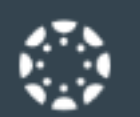

#### Account

Profile

Settings

ඏ

Dashboard

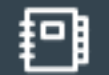

Courses

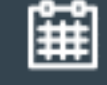

Calendar

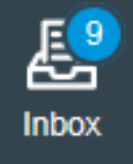

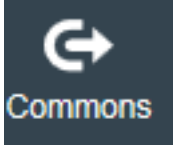

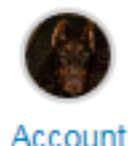

Files

**Notifications** 

ePortfolios

**【不 Logout** 

• Create your profile picture . Add your phone number to "notifications" . Set up when you will be notified of assignments and announcements

Go into your account to:

×

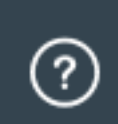

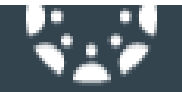

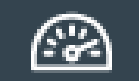

**Dashboard** 

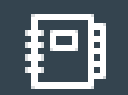

**Courses** 

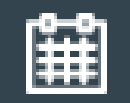

Calendar

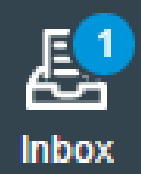

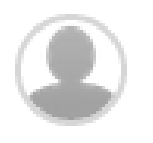

Account

### Home

Profile

Notifications

Files

Settings

ePortfolios

Logout

My Badges

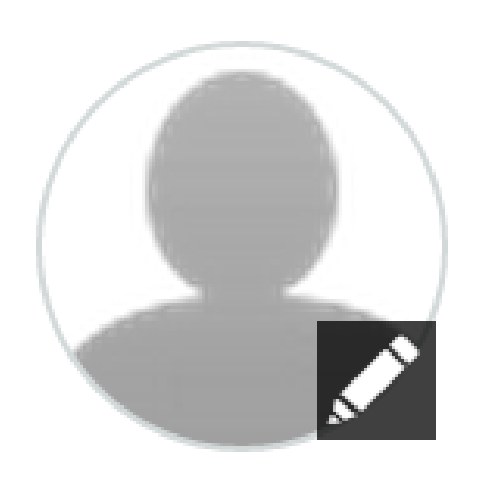

**Bio** 

# Choose a picture for your profile

#### **Account**

Profile

Settings

**Notifications** 

**Files** 

ePortfolios

 $2$  Logout

Now while in your account click on notifications

 $\mathsf{x}$ 

#### **Notification Preferences**

≡

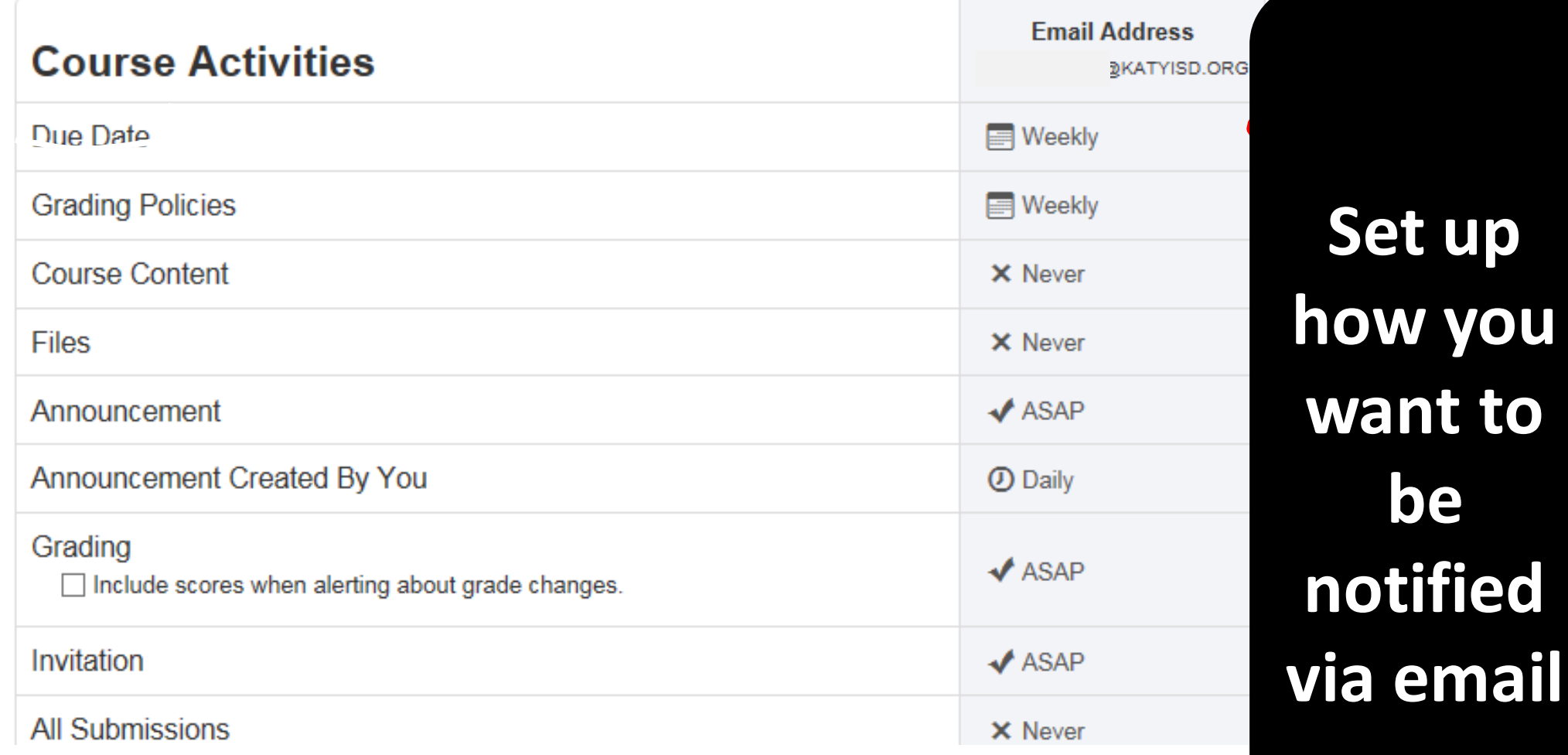

qh

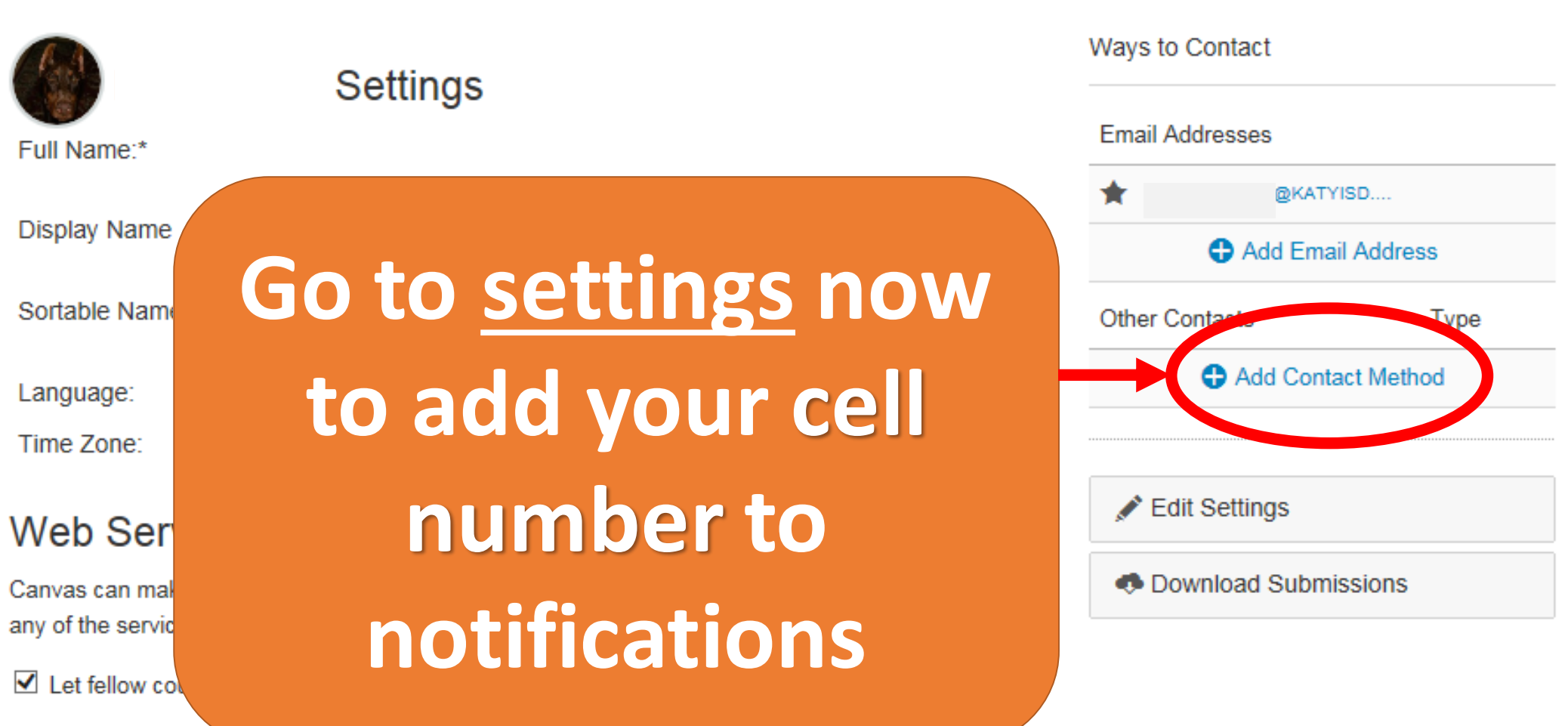

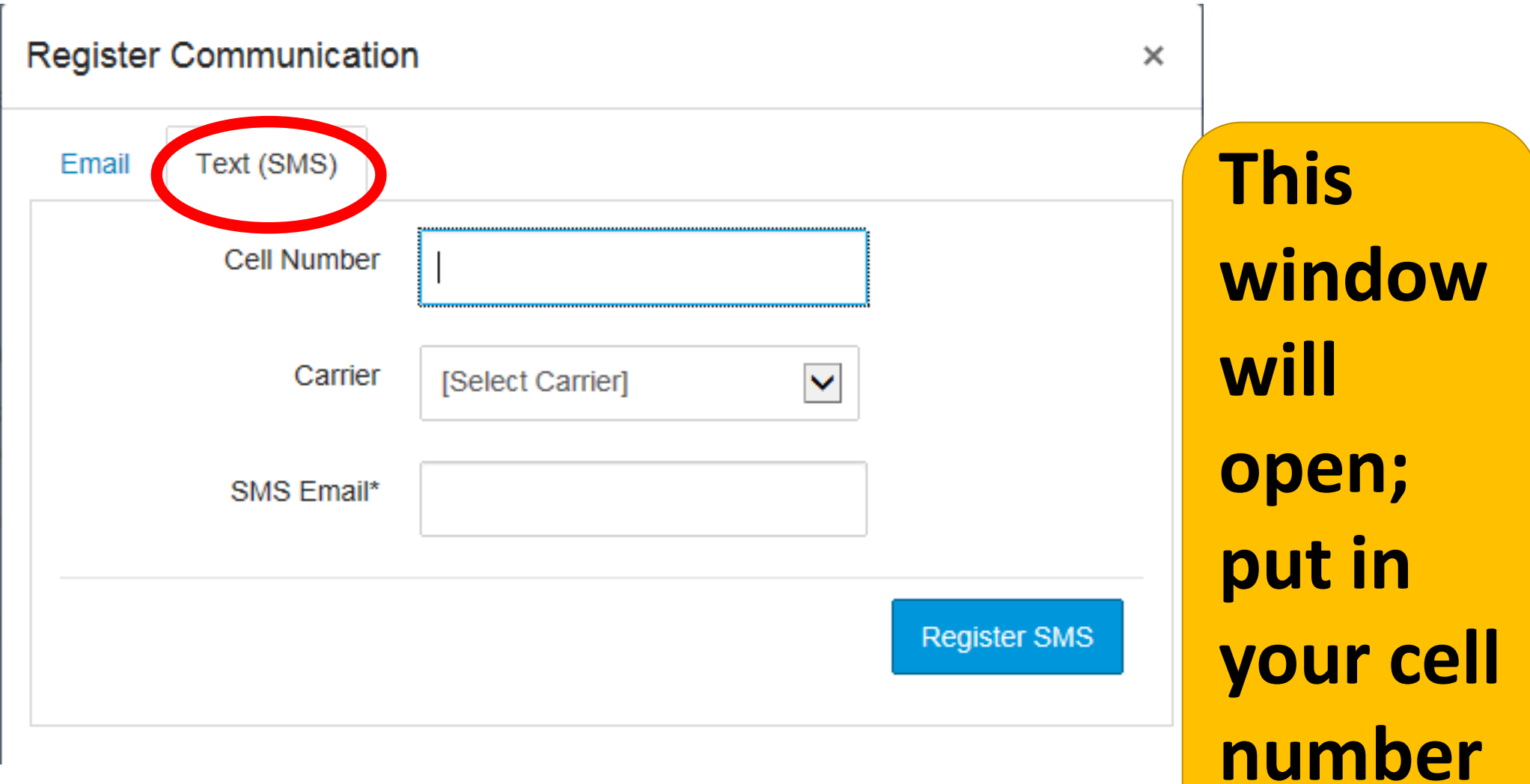

#### **Register Communication**

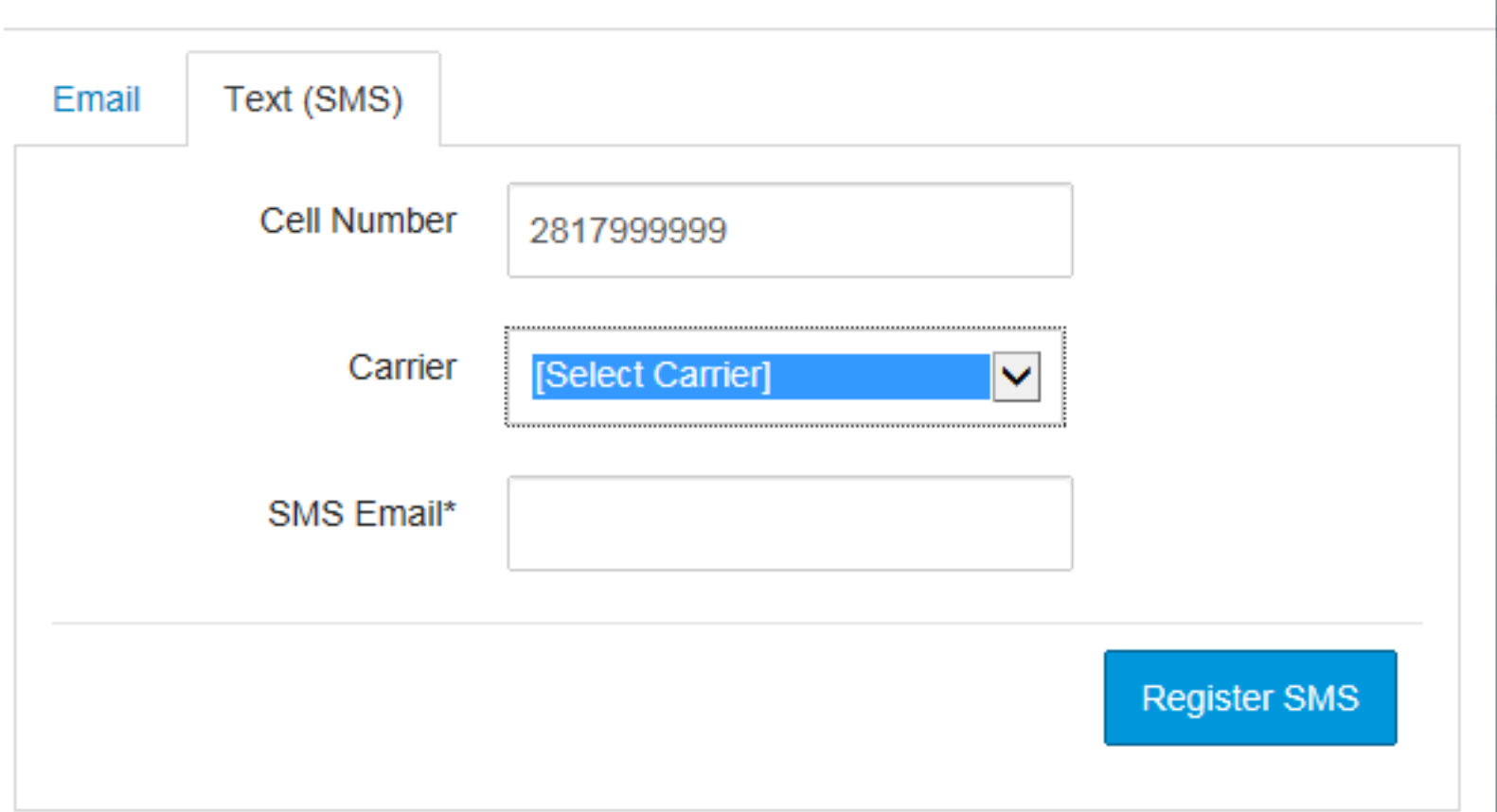

 $\times$ 

# **Select Carrier—don't worry about the last box/window**

## **Then select register SMS**

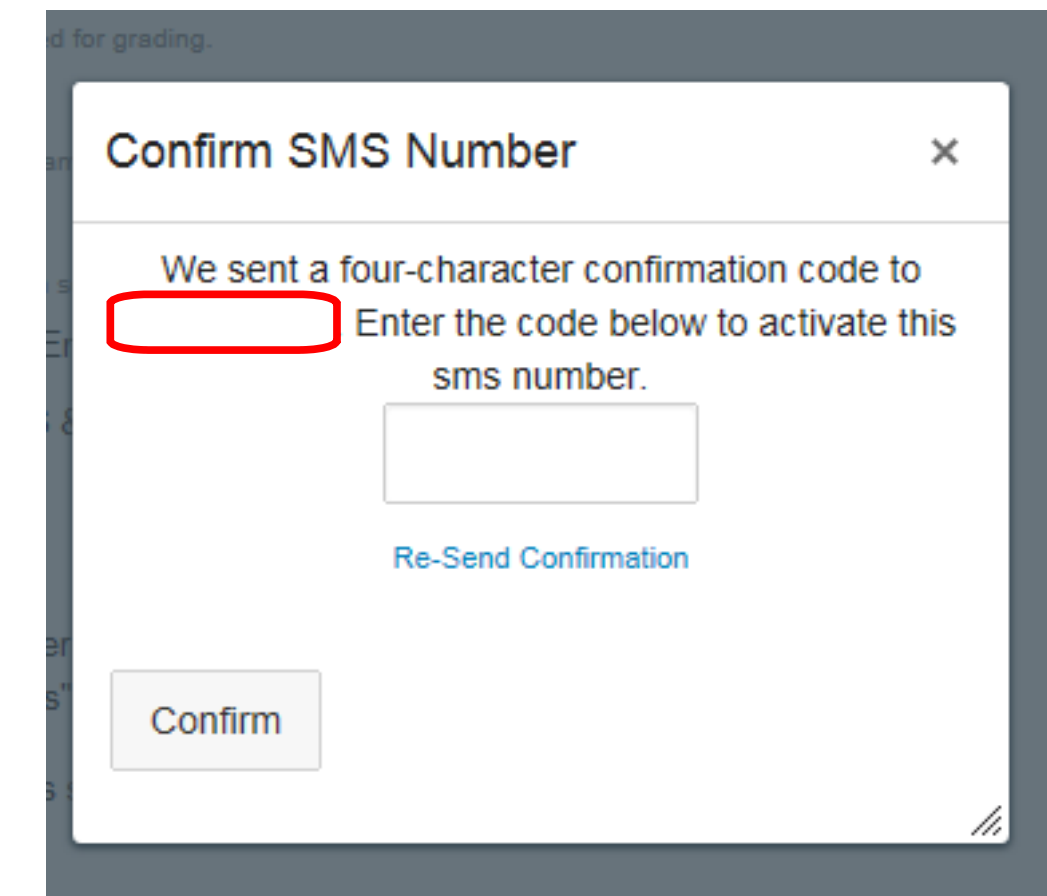

**Your number will appear in the red box**

**You should receive a text with a code**

### **Enter code here**

Ways to Contact

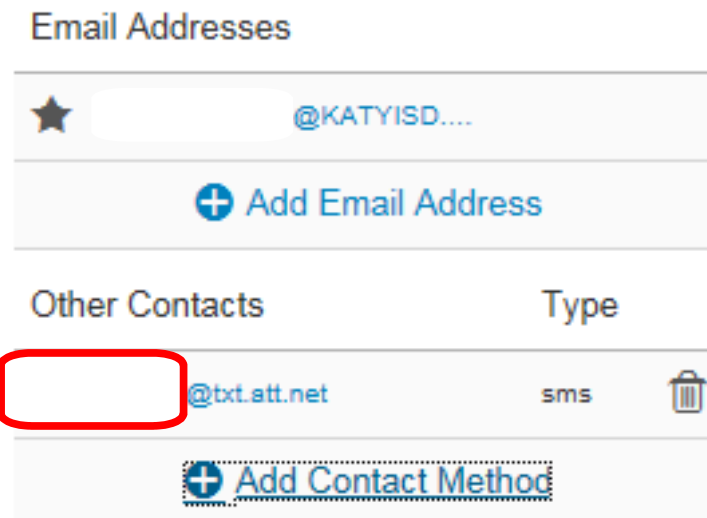

**Confirmation of** set up will appear with your cell and your carrier

Edit Settings

**C** Download Submissions

#### **Account**

Profile

Settings

**Notifications** 

**Files** 

ePortfolios

 $2$  Logout

Go back to account and click on notifications

 $\mathsf{x}$ 

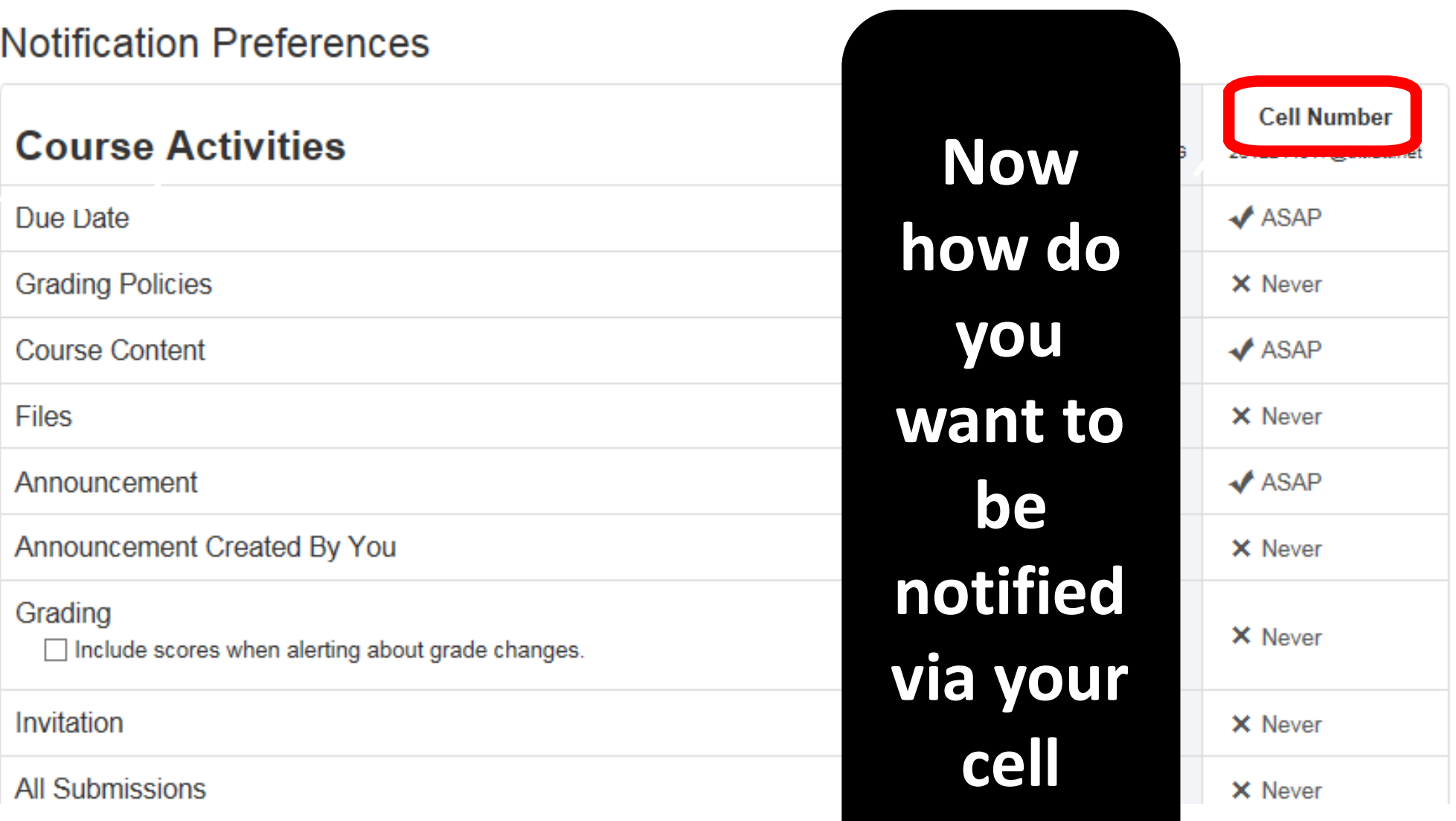